## **FROM THE OFFICE OF THE REGISTRAR**

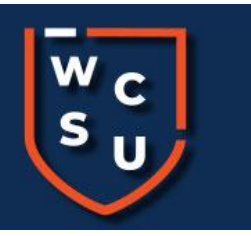

## **5 Easy Steps to View Your Student Schedule Online**

- **1. Visit the [wcsu.edu](file:///C:/Users/puleoa/AppData/Local/Microsoft/Windows/INetCache/Content.Outlook/KVM16HMA/wcsu.edu) website**
- **2. Click on the Essentials Menu in the top right corner of the website to find [MyBanner](https://ssb-prod.ec.wcsu.edu/PROD/twbkwbis.P_WCSULogin)**
- **3. Click on the MyBanner icon.**

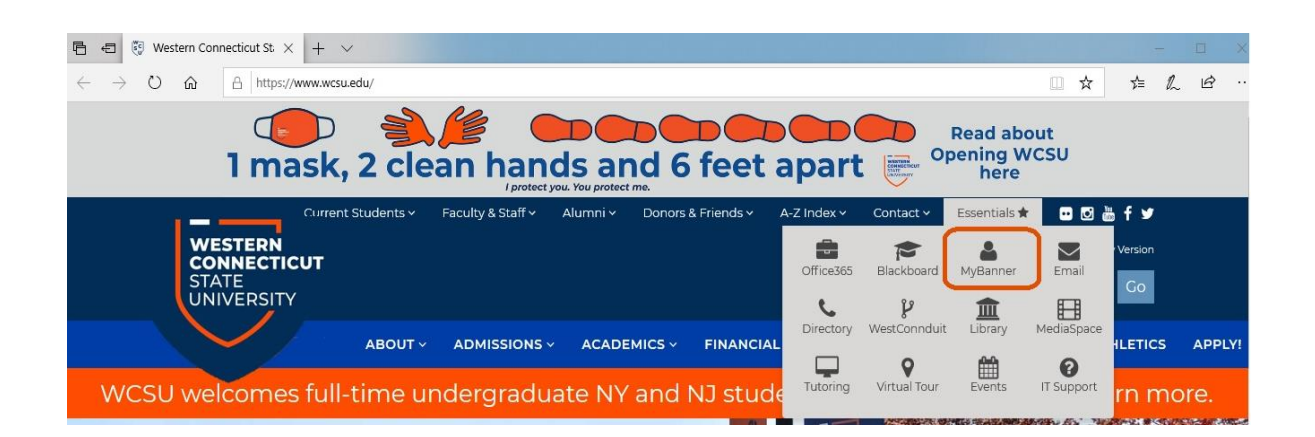

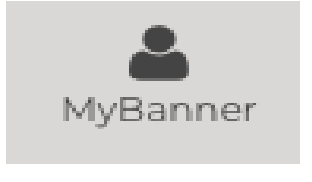

**in.**

## **4. This will take you to the BannerWeb Secure Log-**

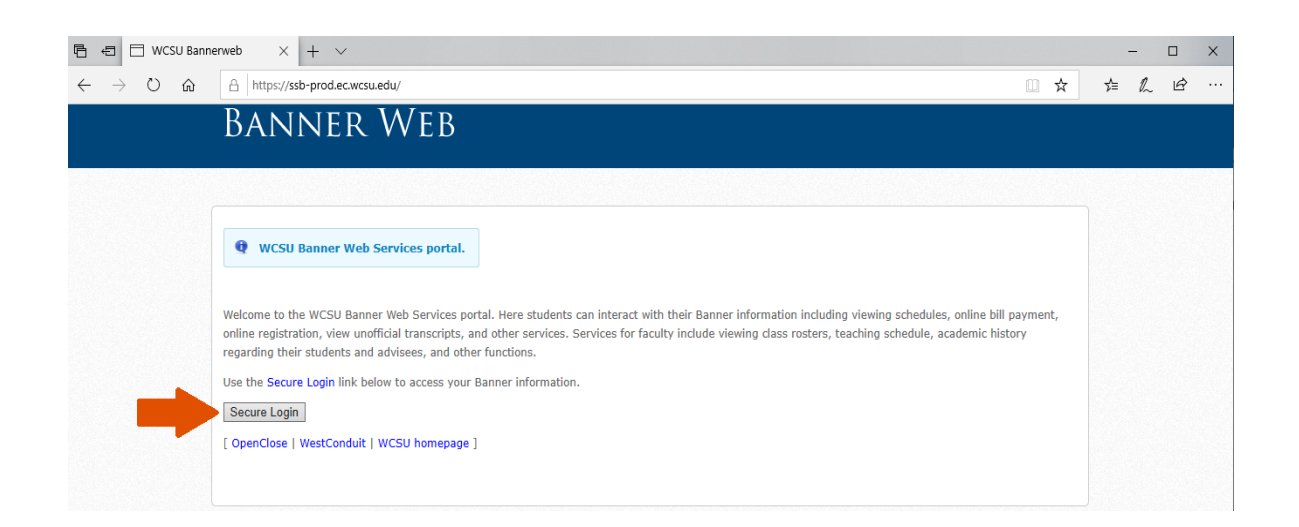

**5. WCSU BannerWeb Student Services page has important links to your student information, including your schedule.**

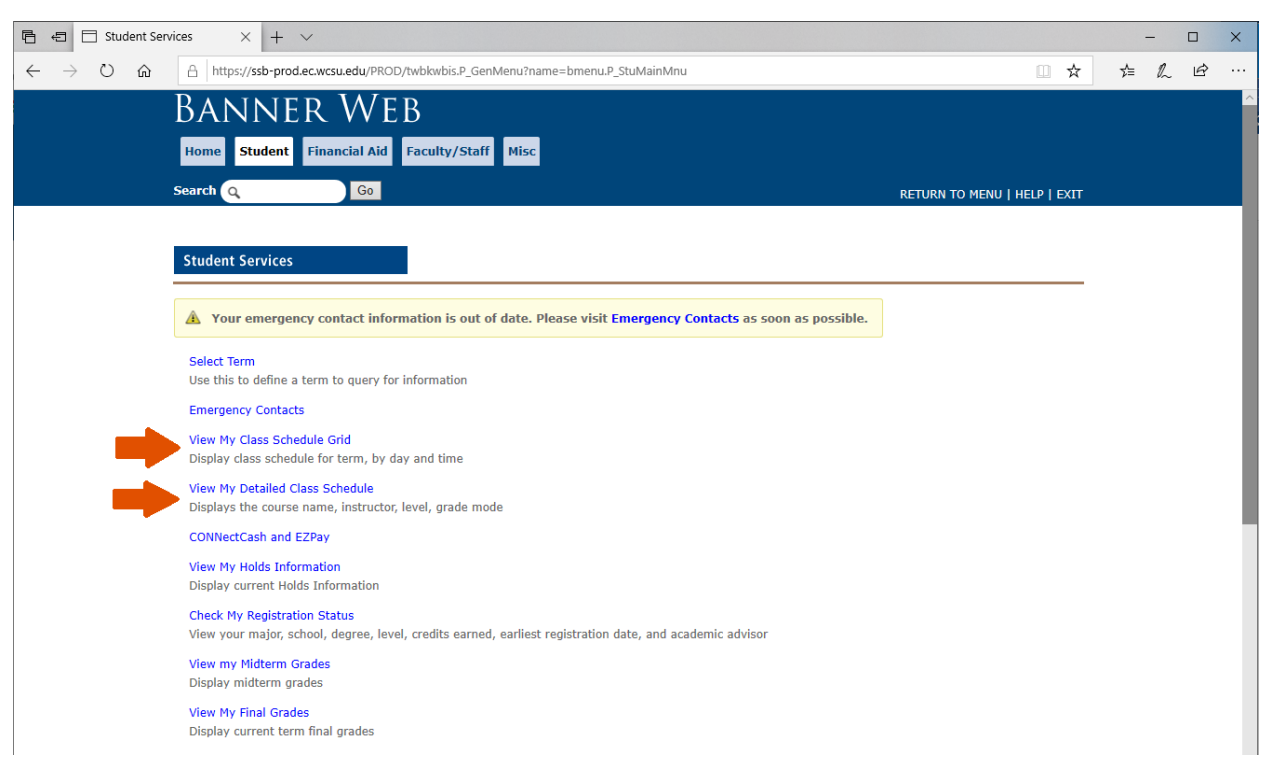

• You will see two options for viewing your schedule information.

• **View My Class Schedule Grid** will show you days and times of your classes on a weekly calendar grid for the term

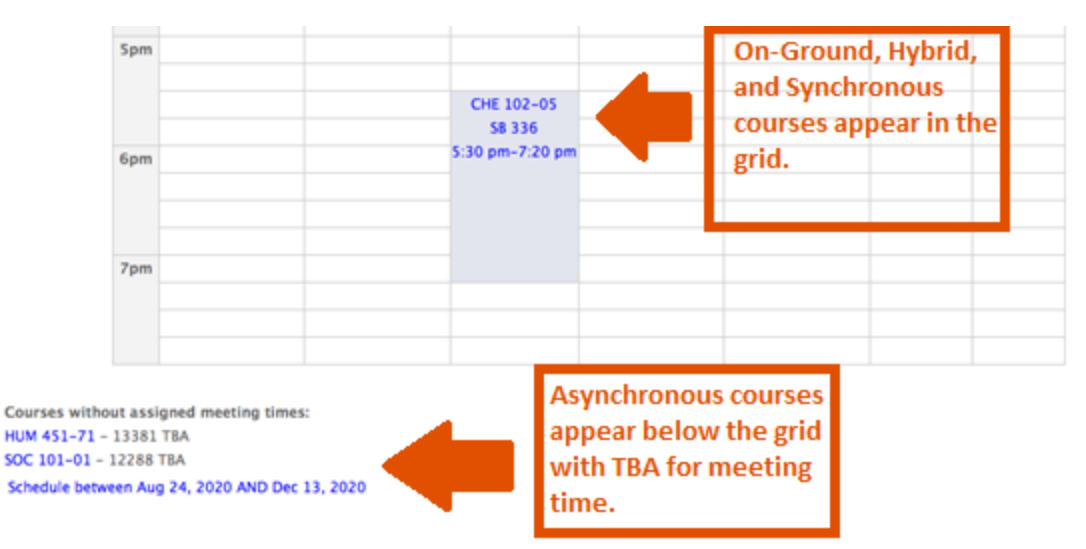

• **View My Detailed Class Schedule** will have more specific details of your schedule including full course name, instructor, days & times, level, and grade mode

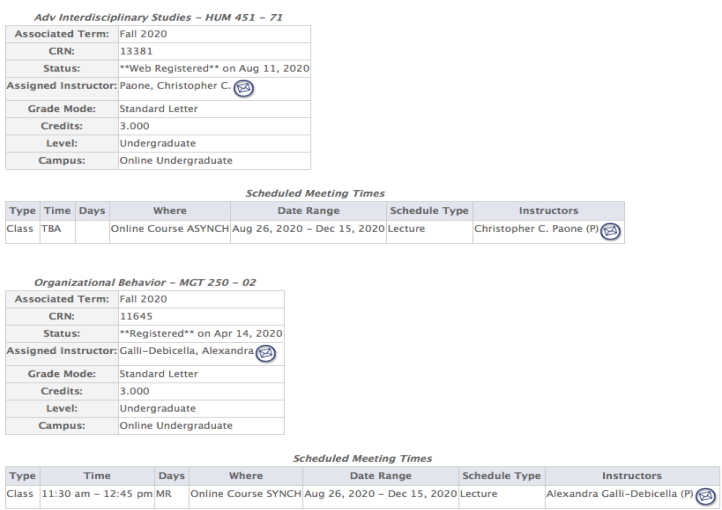

**6. Definitions of Course Delivery modes for classes can be found at the top your Student Schedule Grid**

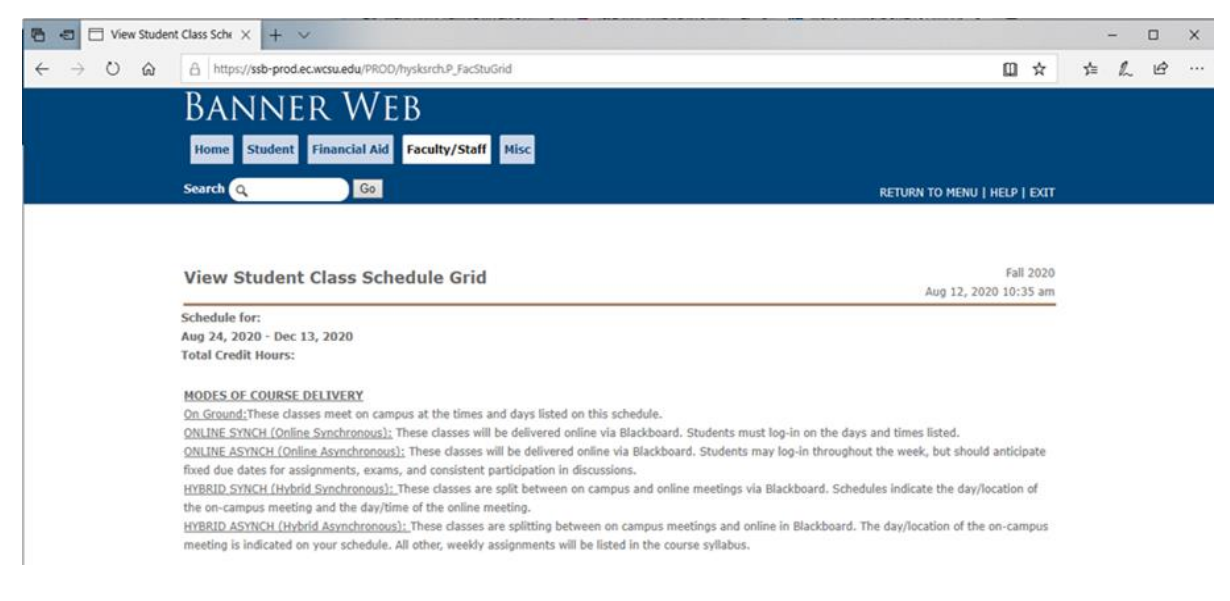

- **7. Please log-in to your [WCSU Blackboard](https://wcsu.blackboard.com/) account to view information each of your courses. Courses are available to view on the first day of each term.**
	- Please email your professor if you do not see courses listed on your schedule in Blackboard

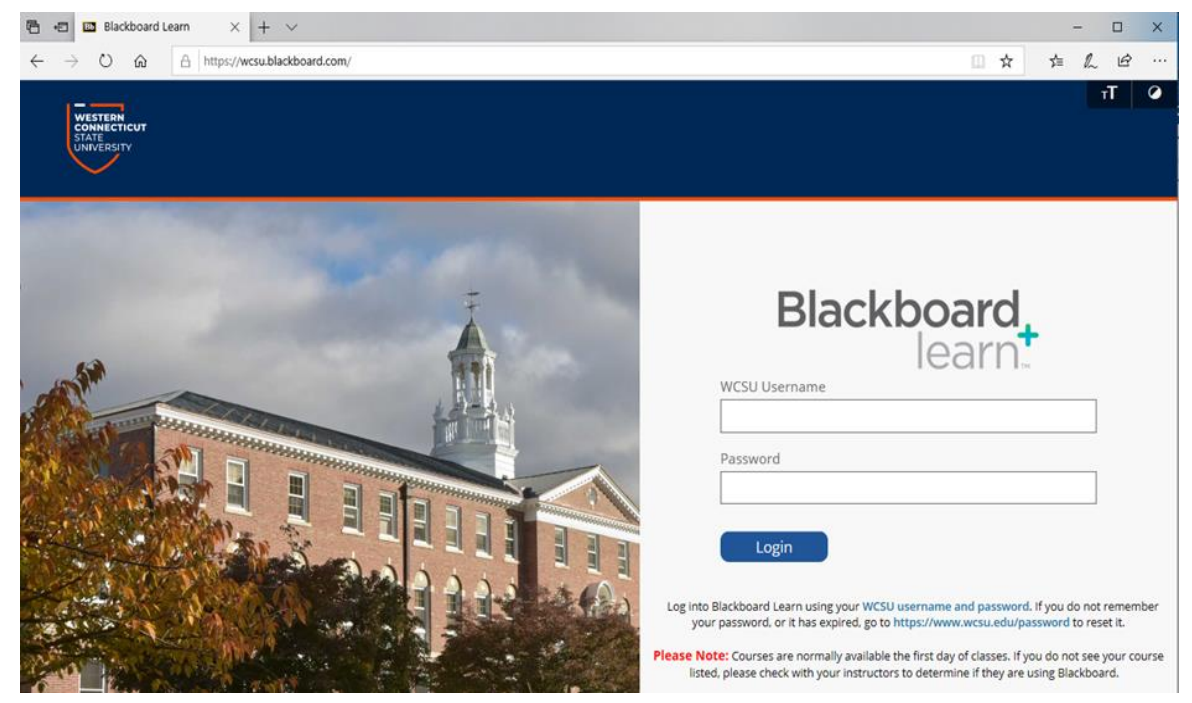